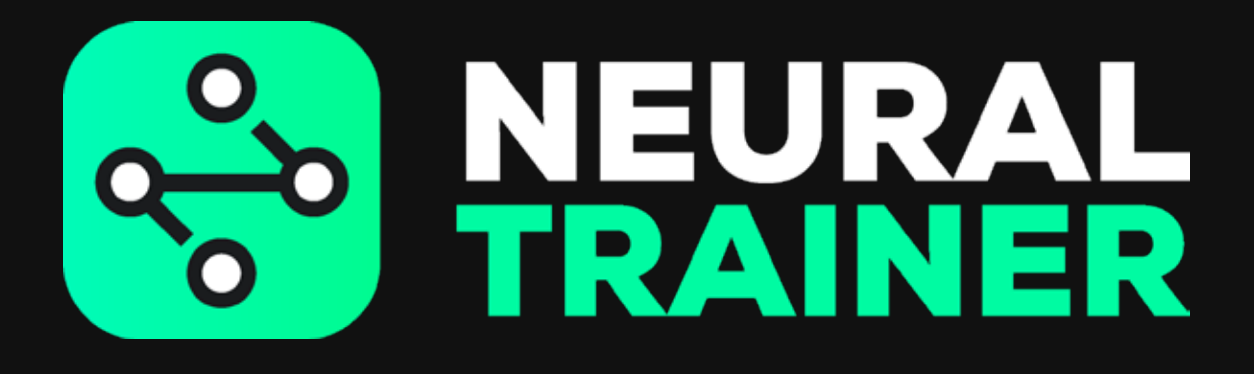

**MANUEL DE L'UTILISATEUR** 

# **SOMMAIRE**

- **PREMIÈRE CHARGE**
- **REGISTRE UTILISATEUR**
- **TÉLÉCHARGEMENT DE L'APPLICATION**
- **PREMIÈRE CONNEXION**
- **CONFIGURATION DES NŒUDS**
- **ÉTAT DE LA BATTERIE ET DU RÉSEAU**
- **DÉMARRAGE ET EXTINCTION DES NŒUDS**
- **FORMATION RAPIDE**
- **STIMULUS**
- COMPÉTENCES COGNITIVES
- **PROGRAMMATION DES ENTRAÎNEMENTS**
- **MES ENTRAÎNEMENTS**
- **DÉROULEMENT DES ENTRAÎNEMENTS**
- **PARAMÈTRES GÉNÉRAUX**
- **ANALYSES**
- **RESTAURATION DES PARAMÈTRES D'USINE**
- **SOLUTIONS AUX PROBLÈMES**
- **MISE À JOUR**

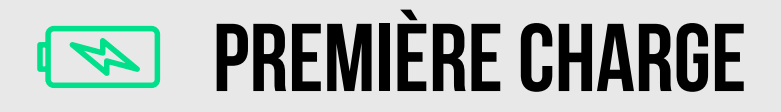

1

Retirez les câbles USB et branchez chaque nœud

2

Raccordez le chargeur à la source d'alimentation

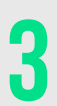

Chaque nœud affiche une lumière de couleur différente selon le niveau de charge de la batterie (rouge, jaune ou vert)

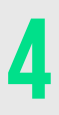

Une lumière blanche signifie que la batterie du nœud est pleine

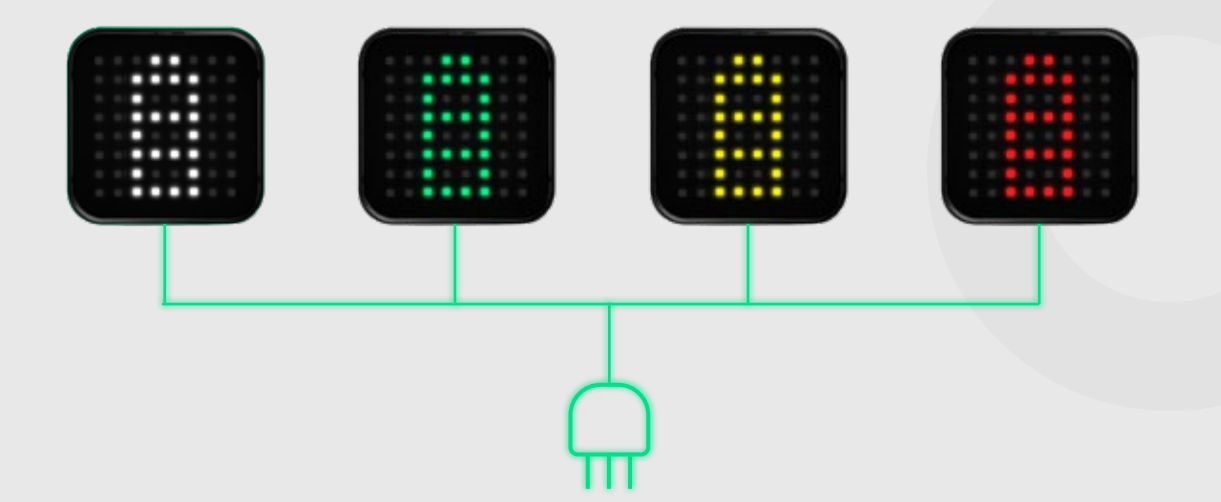

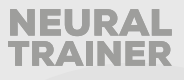

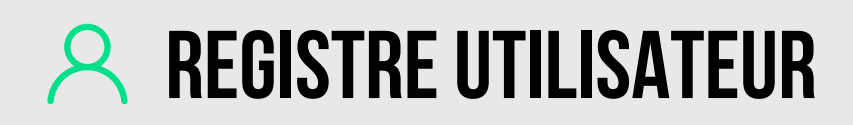

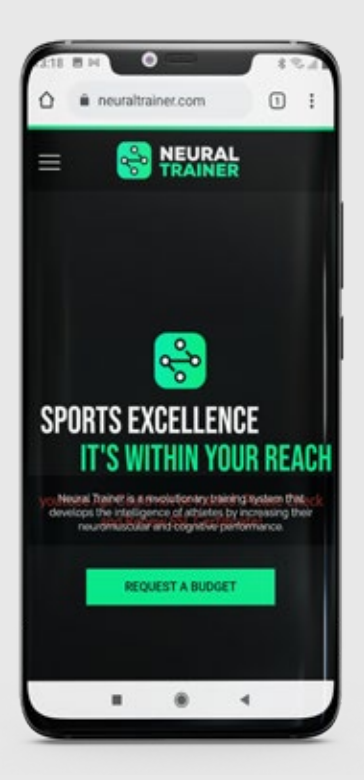

Saisissez www.neuraltrainer.com et connectez-vous en tant que client.

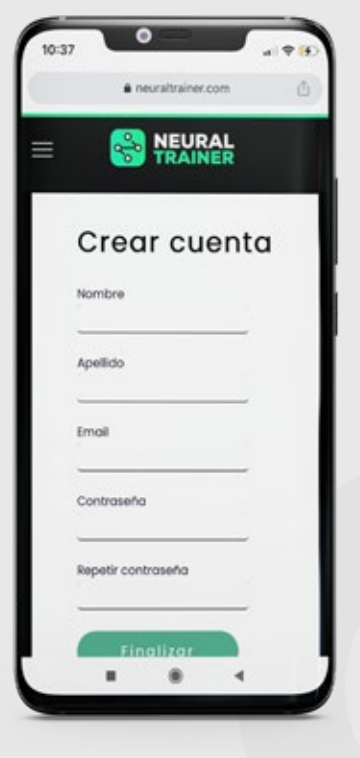

Après quelques minutes, vous recevrez un e-mail pour confirmer votre compte.

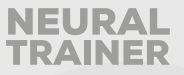

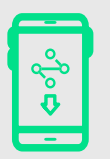

# **TÉLÉCHARGEMENT DE L'APPLICATION**

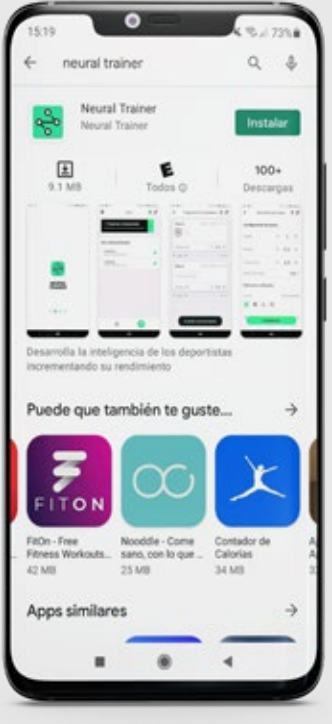

Après l'inscription, vous devez entrer dans le Play Store et télécharger l'application Neural Trainer

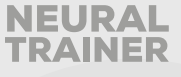

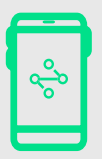

# **PREMIÈRE CONNEXION**

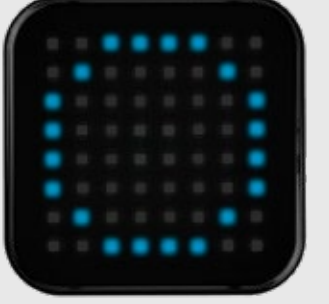

Allumez les nœuds en appuyant une seule fois sur le bouton, un cercle bleu doit apparaître sur chaque nœud 1

> 2 Activez la géolocalisation et le Bluetooth sur votre téléphone portable ou votre tablette

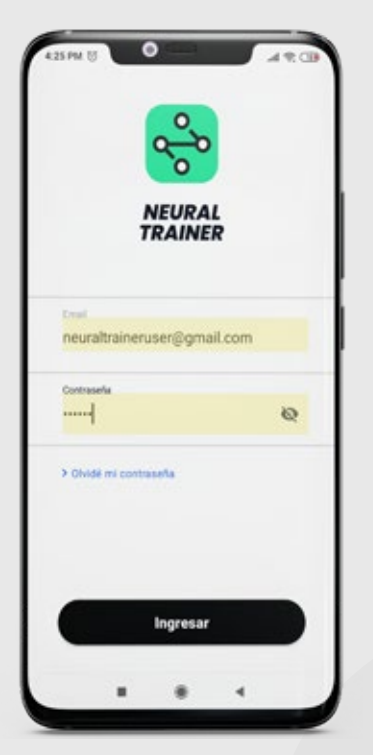

3

Connectez-vous à l'application Neural Trainer avec votre compte

> Connectez le premier nœud avec l'application en suivant les instructions sur l'écran de votre appareil 4

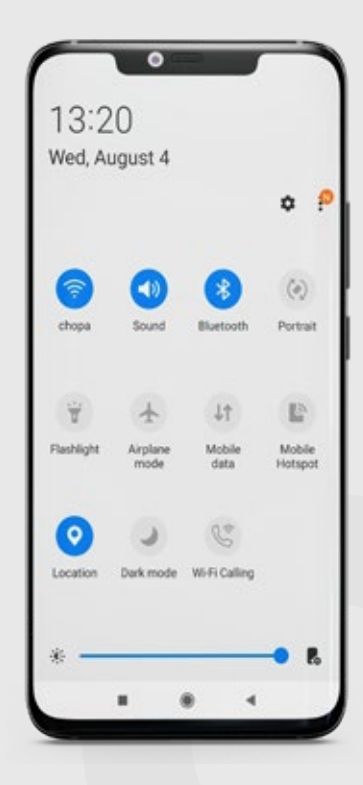

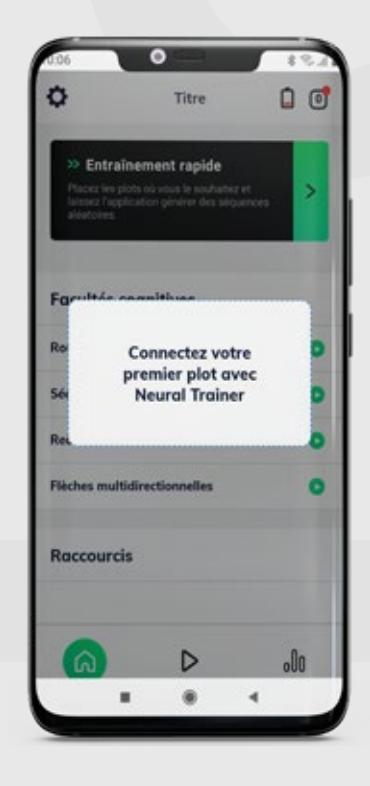

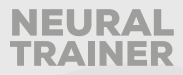

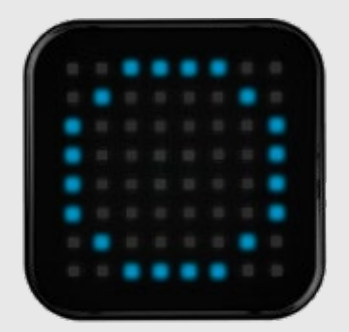

Pour vérifier si l'appairage est correctement effectué, le cercle bleu sur le nœud doit clignoter pendant l'appairage avec l'application. Sur l'écran de l'appareil, vous verrez « connecting » (connexion), « data confirmation » (confirmation des données) et « successfully done » (opération terminée) une fois terminé.

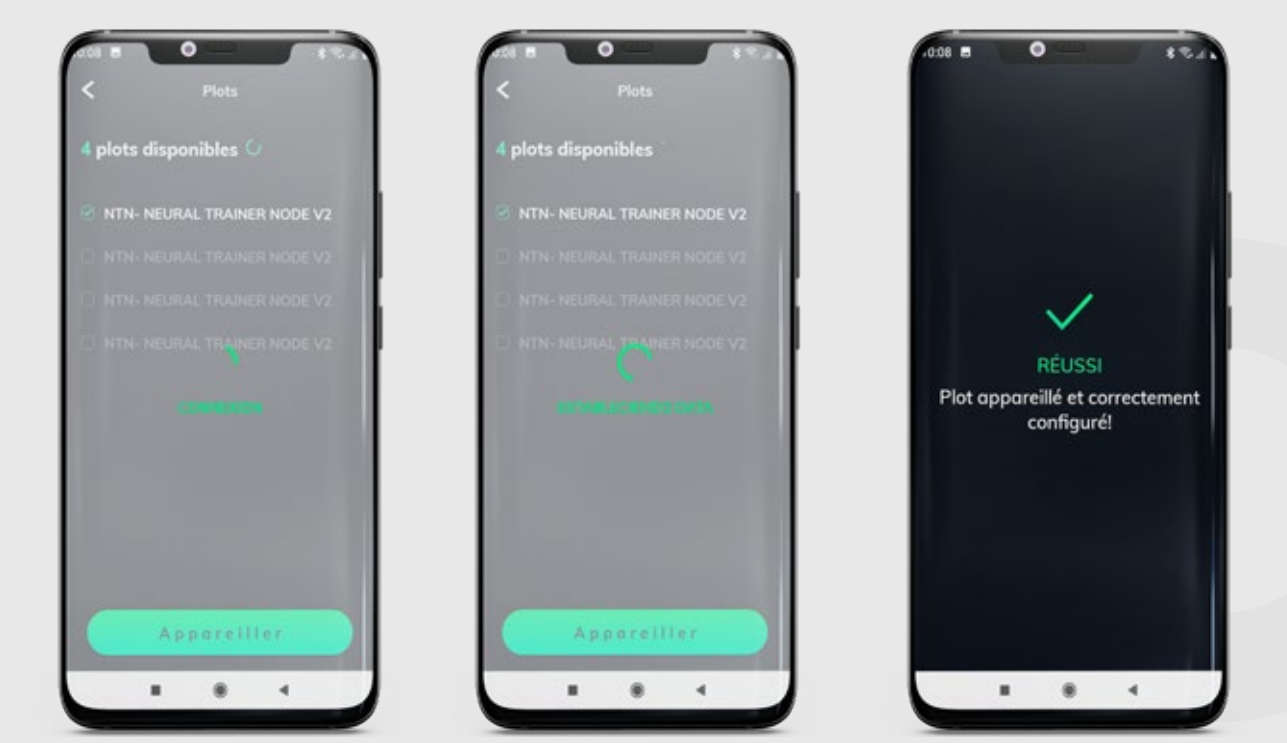

Tous les nœuds s'éteindront lorsque le processus sera terminé. Lorsque cela se produit, allez dans le menu d'accueil pour commencer les entraînements.

**Si ces étapes n'ont pas été respectées lors du processus d'appairage, passez à la page « x » pour résoudre ce problème**

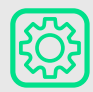

## **<b>CONFIGURATION DES NŒUDS**

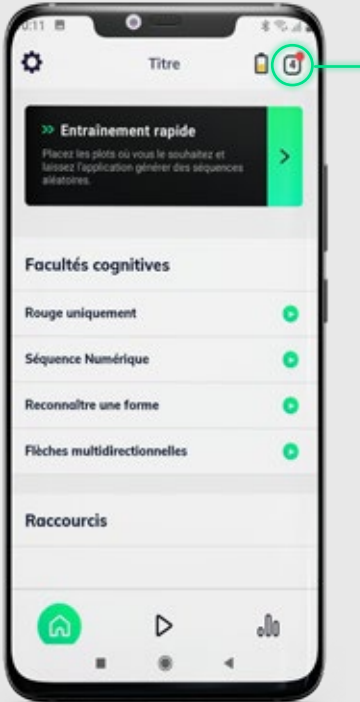

Pour commencer vos séances d'entraînement, vous devez entrer dans le menu « Nodes configuration » (Configuration des nœuds) et affecter des nœuds appairés à un groupe d'entraînement.

Il est recommandé de créer le premier groupe avec tous les nœuds, 4, 6 ou 8 selon la version.

Tous les nœuds connectés à l'application apparaissent en blanc.

Si vous le souhaitez, vous pouvez identifier tous les nœuds affectés au groupe.

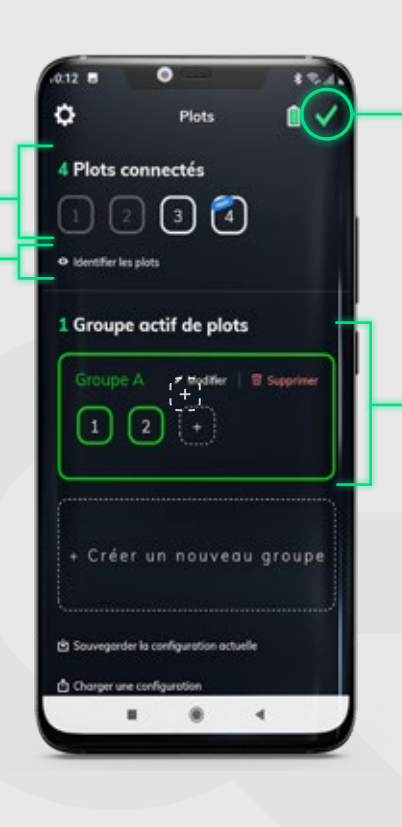

Pour terminer le processus avec succès, il faut appuyer sur OK sur l'icône en haut à droite et revenir au menu d'accueil.

Tout d'abord, vous devez affecter des nœuds au groupe sélectionné. Pour créer correctement un groupe, ajoutez tous les nœuds au premier groupe en appuyant sur « + ». Le même nombre que celui des nœuds connectés doit apparaître.

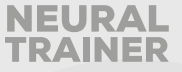

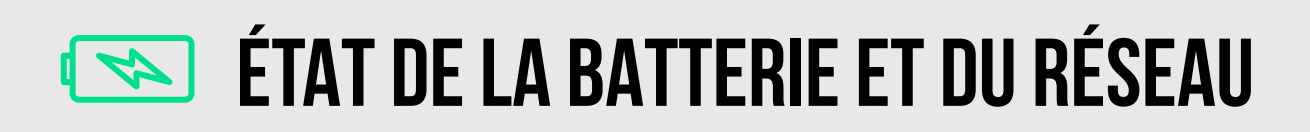

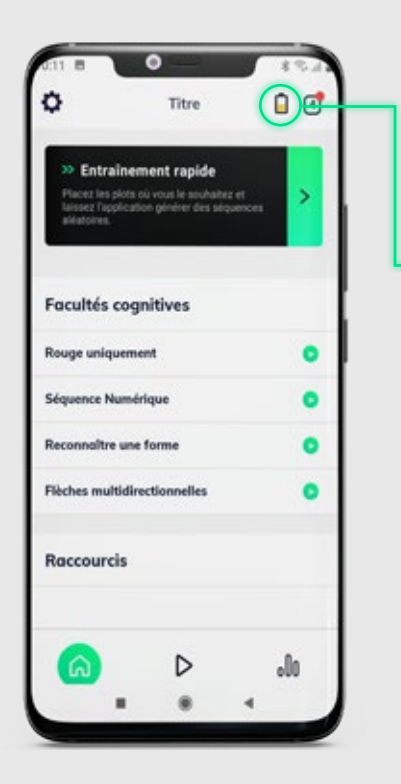

Permet de vérifier que tous les nœuds sont correctement connectés au réseau.

Chaque nœud s'allume avec son numéro d'identification (ID) et la couleur de l'état de la batterie (vert, jaune ou rouge)

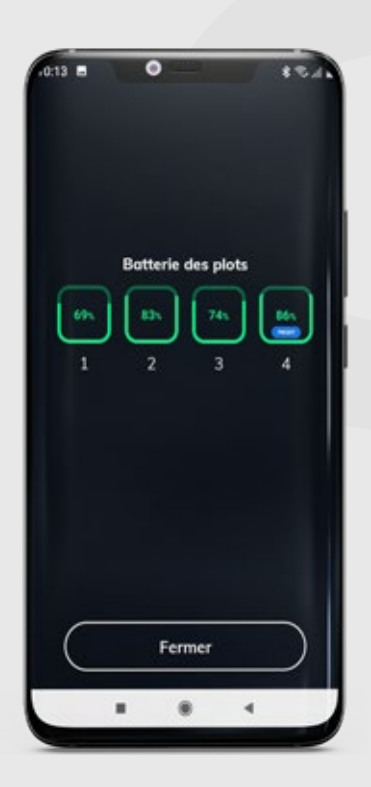

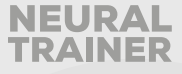

# **DÉMARRAGE ET EXTINCTION DES NŒUDS**

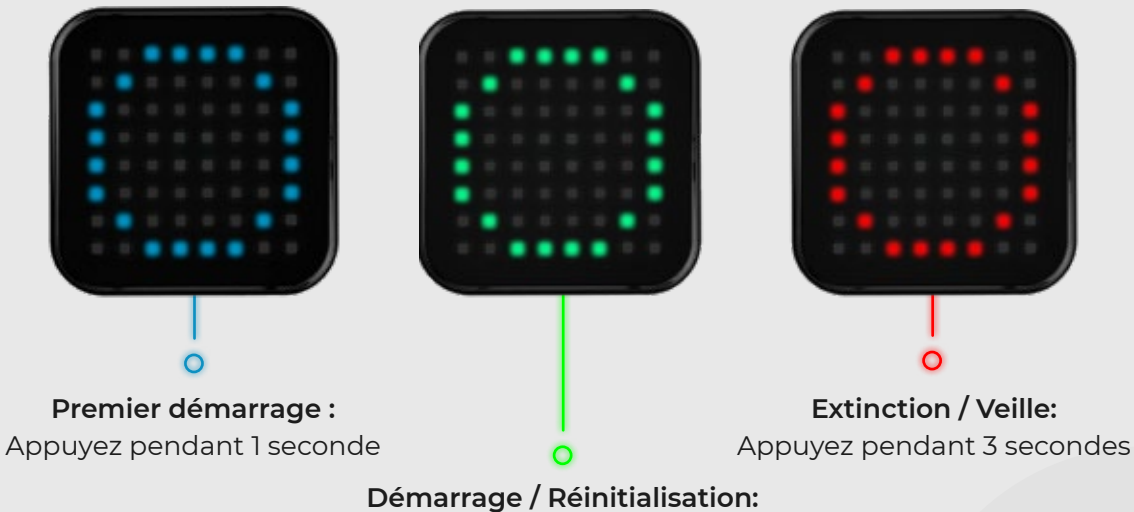

Appuyez pendant 1 seconde

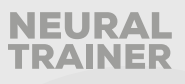

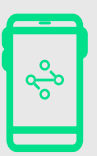

## **FORMATION RAPIDE**

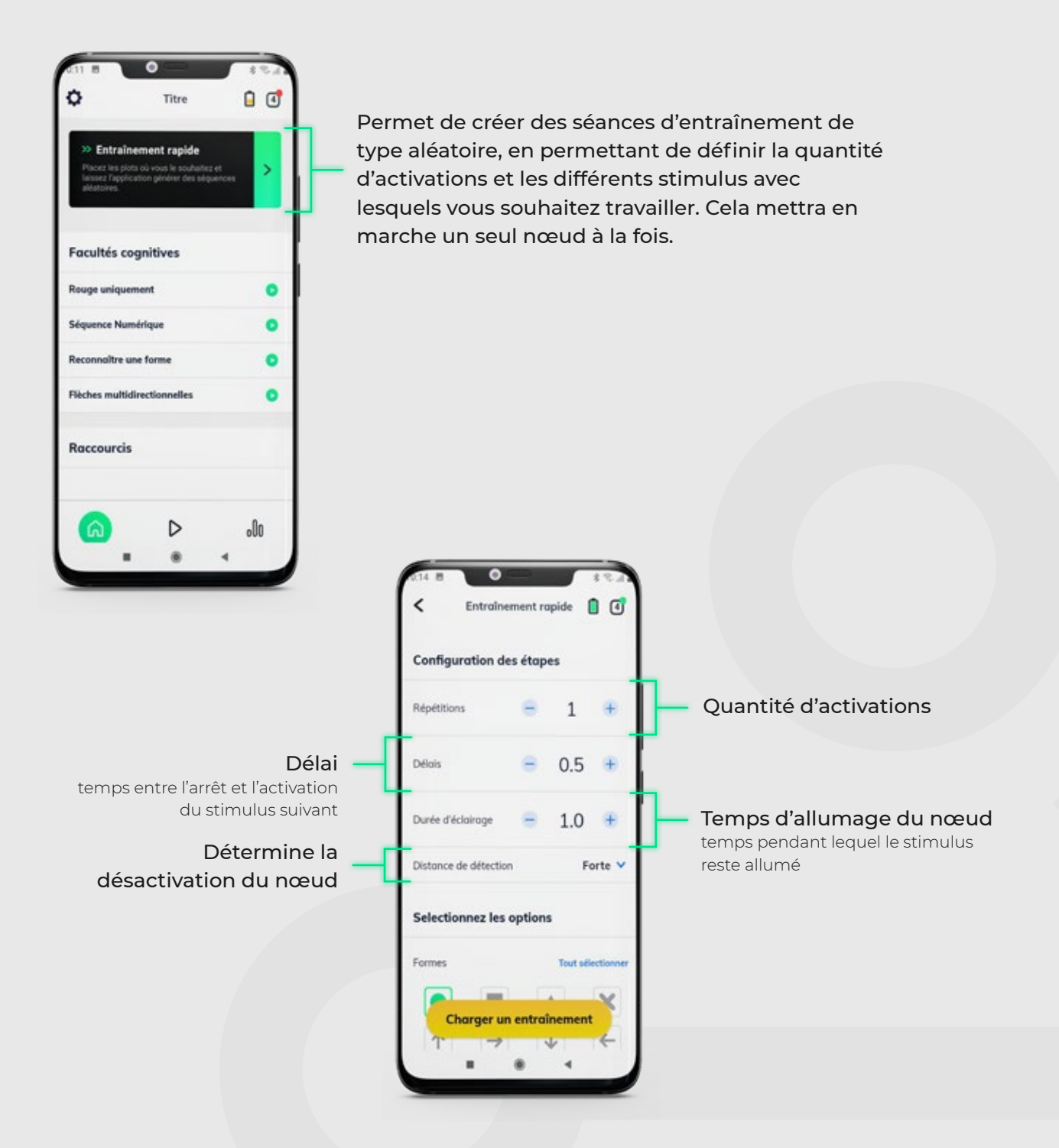

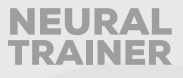

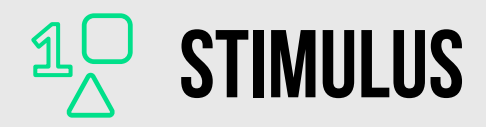

Vous pouvez choisir tous les stimulus en même temps, l'application fera une sélection aléatoire entre tous les stimulus que vous avez présélectionnés ou vous pouvez choisir manuellement de n'activer que certains stimulus, par exemple uniquement les nombres.

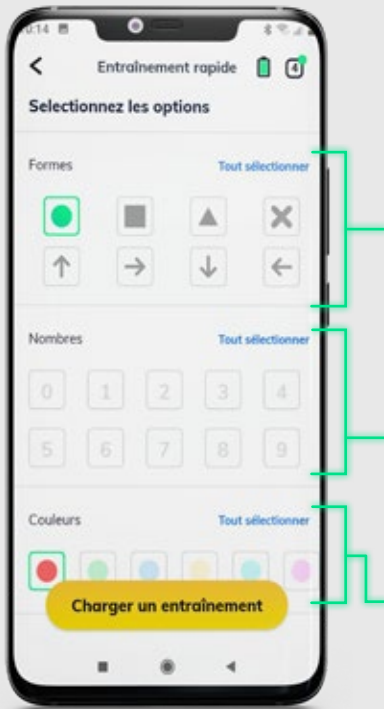

Différentes formes possibles pour les nœuds allumés

Nombres possibles pour les nœuds allumés

Si vous voulez choisir entre des nombres spécifiques, vous pouvez sélectionner par exemple 1 et 5 et l'application comprendra qu'il faut afficher uniquement les nombres compris dans ces valeurs.

Couleurs possibles pour les nœuds allumés

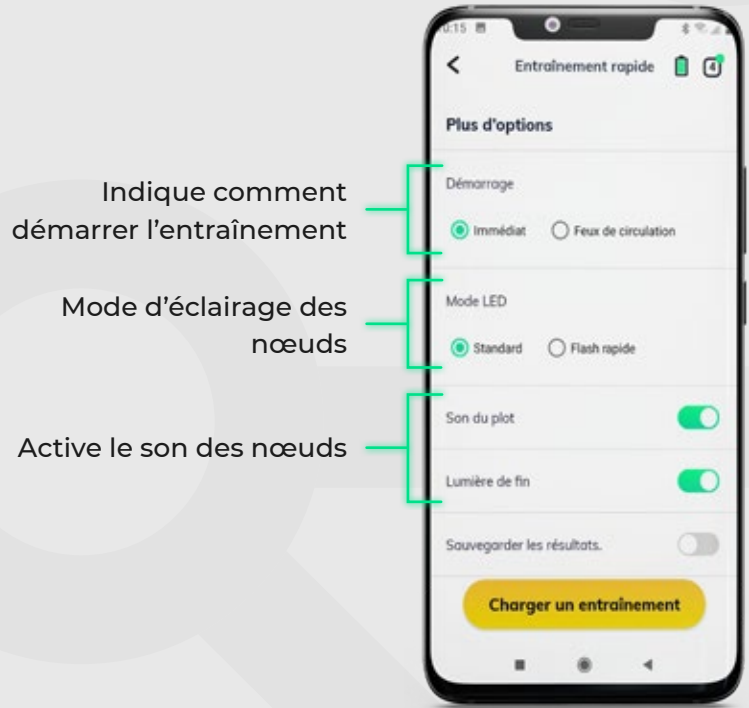

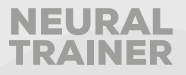

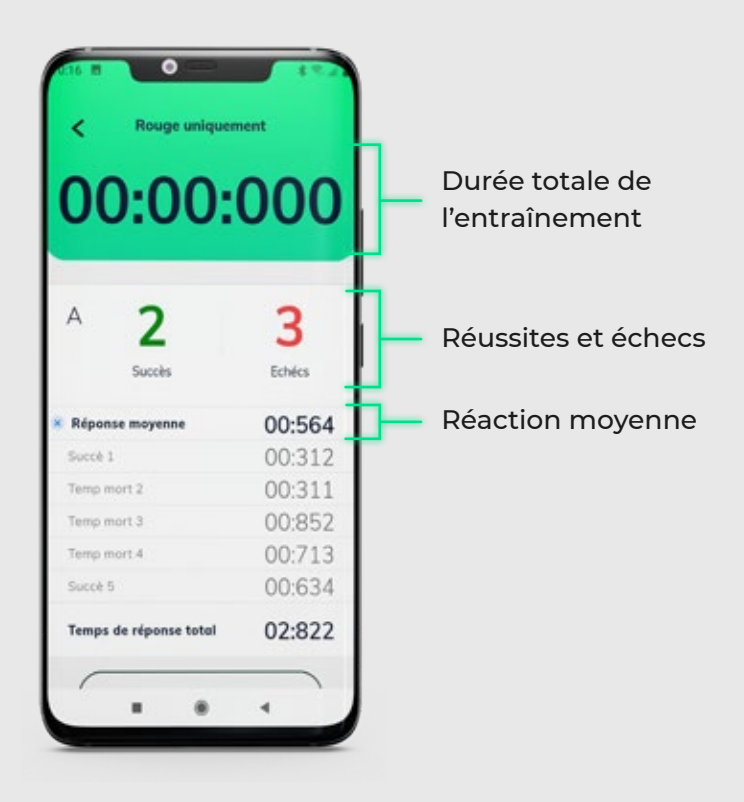

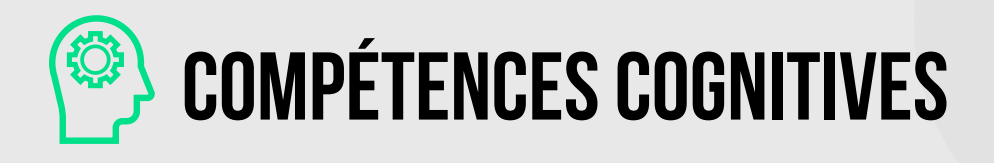

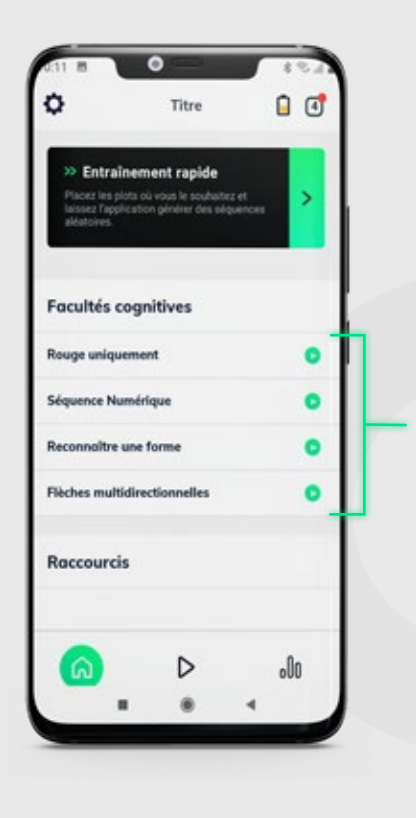

Des séances d'entraînement créées par l'équipe NT où vous pouvez exporter les résultats de vos athlètes en temps réel au format PDF.

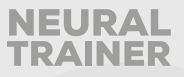

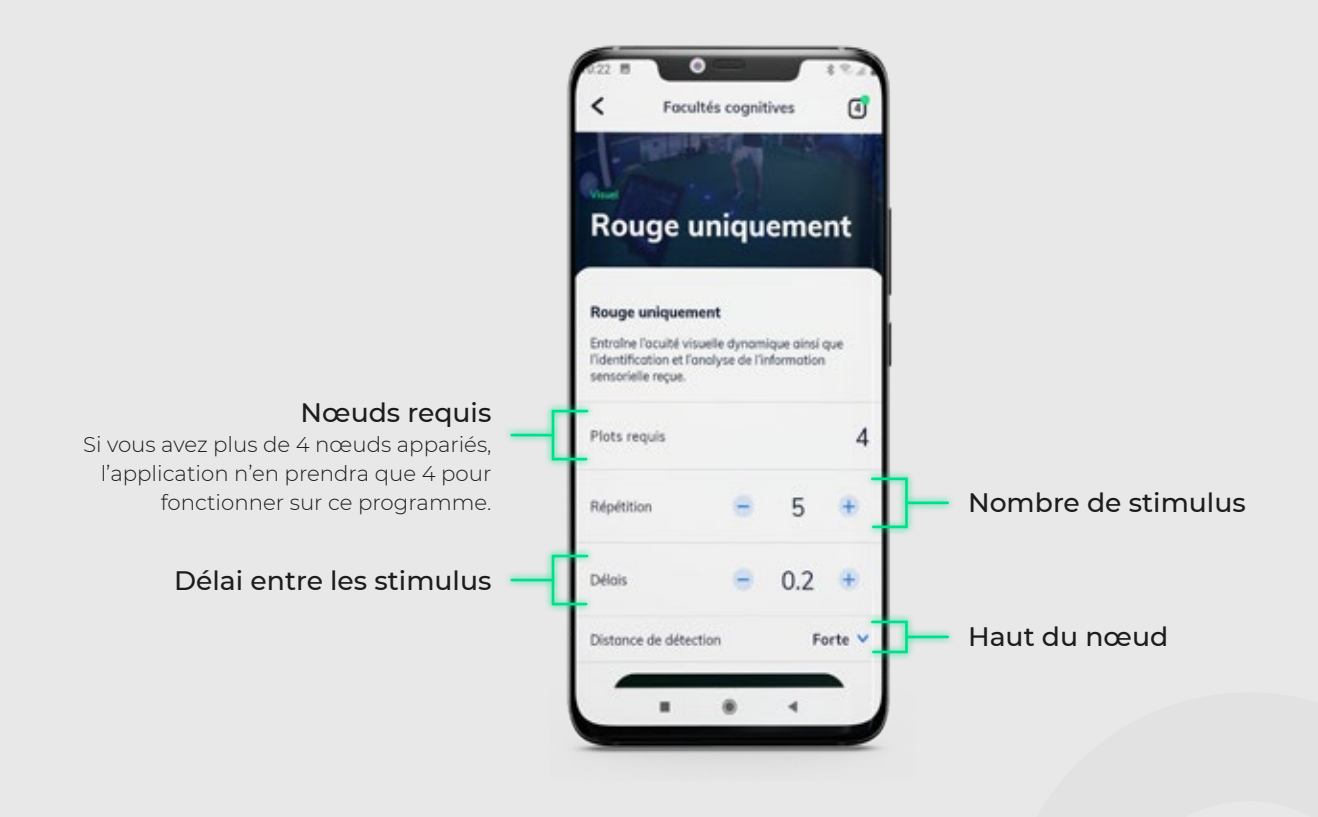

**PROGRAMMATION DES ENTRAÎNEMENTS**

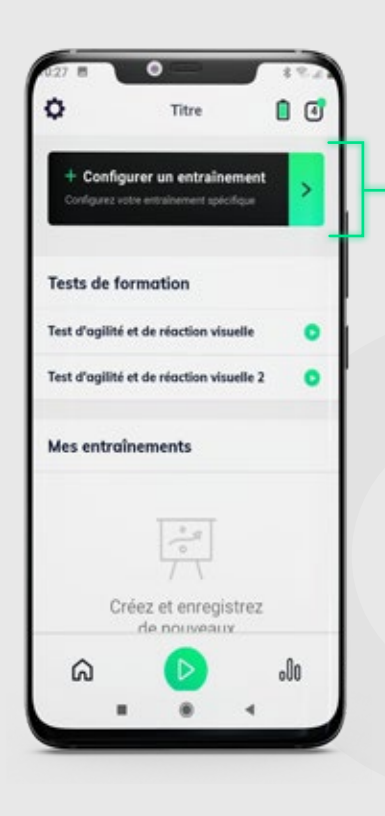

Permet de créer des sessions d'entraînement personnalisées. Chaque séquence est composée de plusieurs étapes qui peuvent mettre en marche jusqu'à 8 nœuds en même temps.

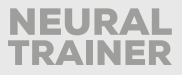

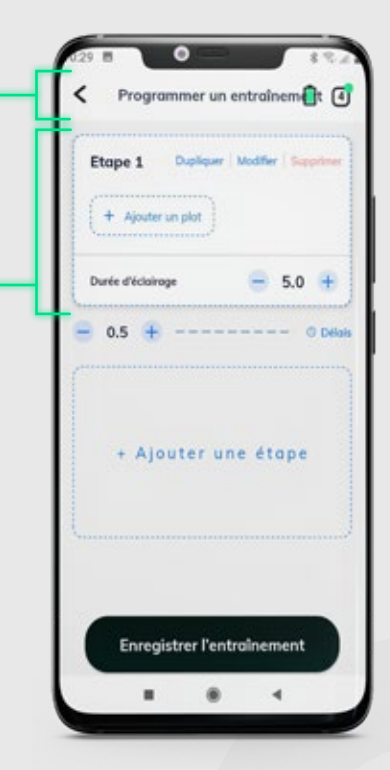

L'écran de programmation se compose de deux sections. L'une où vous visualisez la séquence, les étapes et les nœuds ajoutés, l'autre où le nœud sélectionné et ses stimulus sont configurés.

> Commencez votre programmation en ajoutant et en configurant un nœud à la première étape.

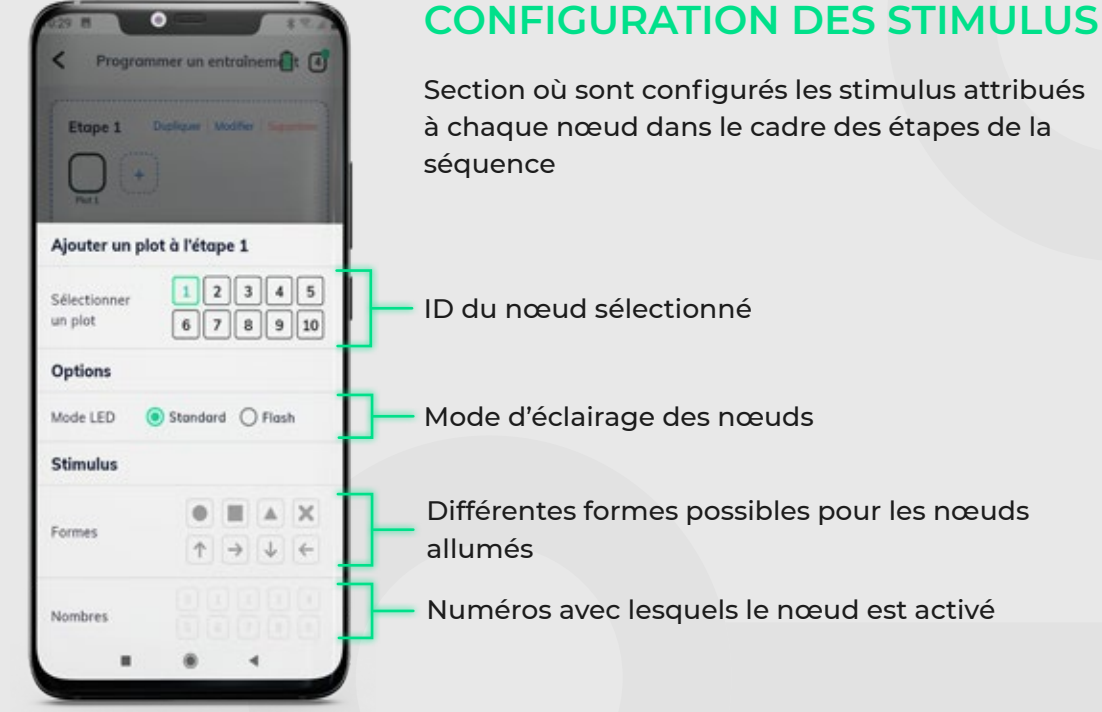

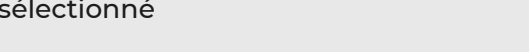

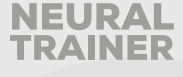

### **CONFIGURATION DES ÉTAPES**

Section où sont affichées les étapes de la séquence. Vous pouvez ajouter des nœuds à une étape et des étapes à une séquence.

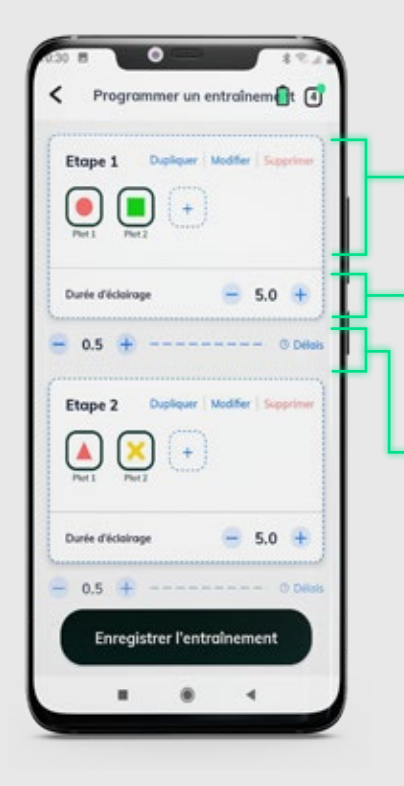

#### Stimulus attribués à chaque nœud de l'étape

#### Durée d'allumage

Vous pouvez gérer la durée d'allumage des nœuds pour chaque étape, la durée pendant laquelle toutes les lumières seront allumées.

#### Délai entre les étapes

**TUTORIAL** 

Vous pouvez gérer le temps de retard, c'est-à-dire le temps qui s'écoulera entre l'extinction de toutes les lumières pour 1 étape et l'allumage des lumières pour l'étape suivante.

### **ENREGISTRER L'ENTRAÎNEMENT**

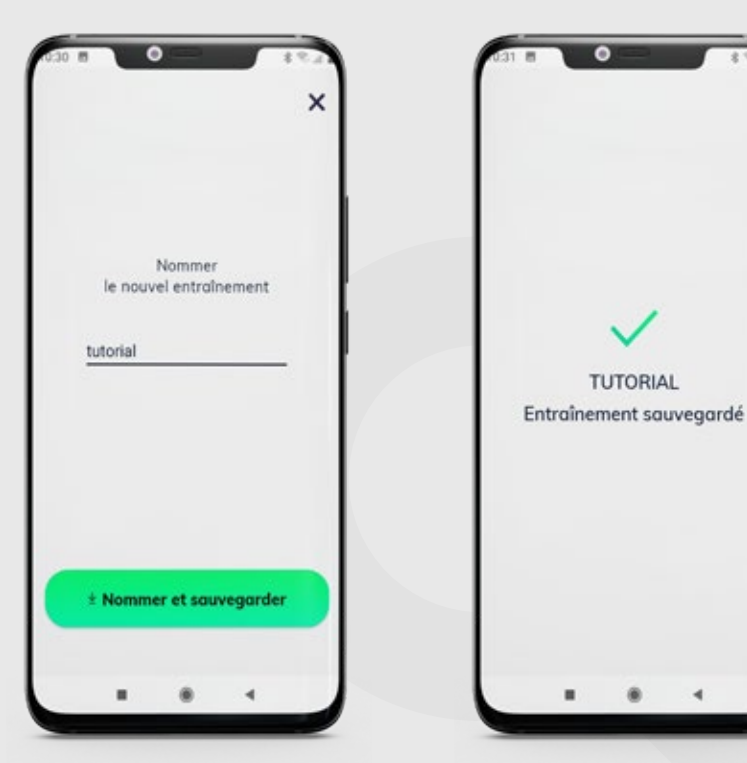

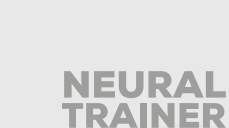

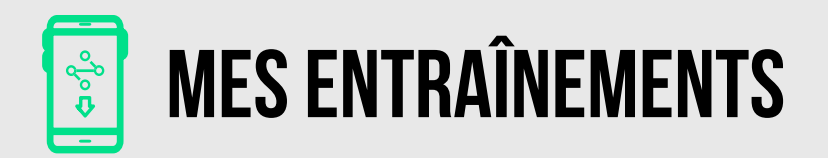

Après avoir programmé une session d'entraînement, vous pouvez la suivre en accédant au menu Mes entraînements.

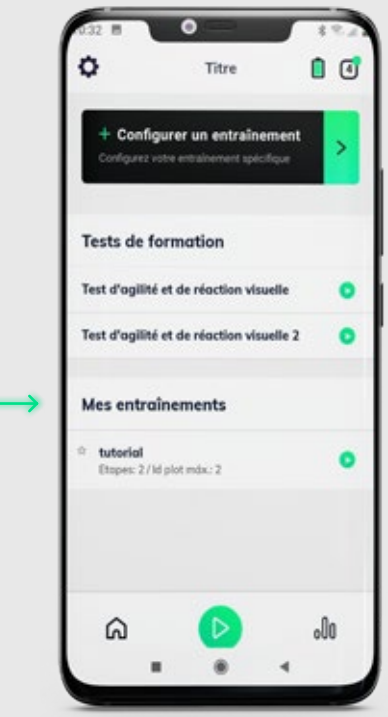

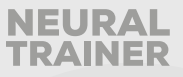

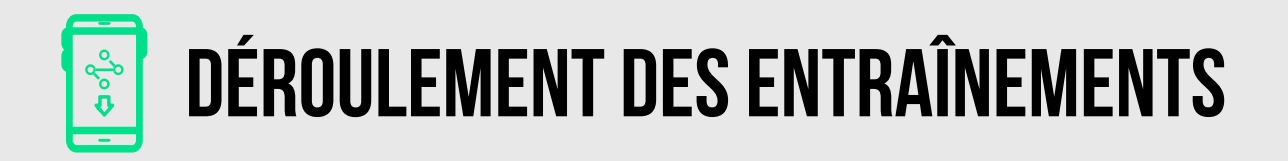

Après avoir programmé une session d'entraînement, vous pouvez la suivre en accédant au menu Mes entraînements.

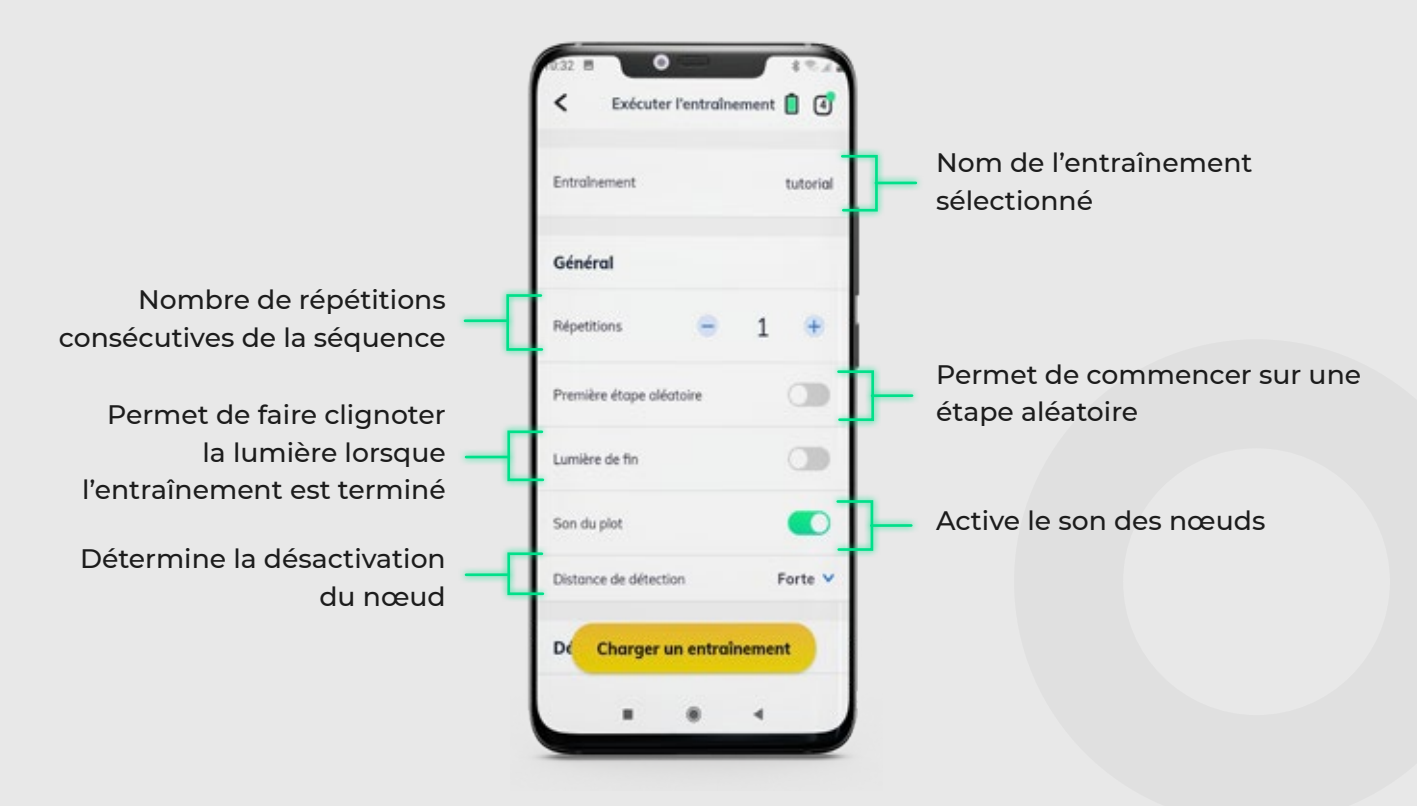

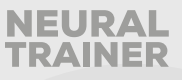

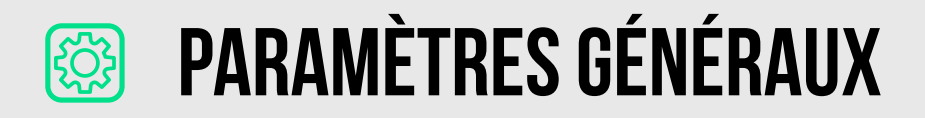

Une fois que vous avez accédé à cette option, vous verrez l'écran suivant :

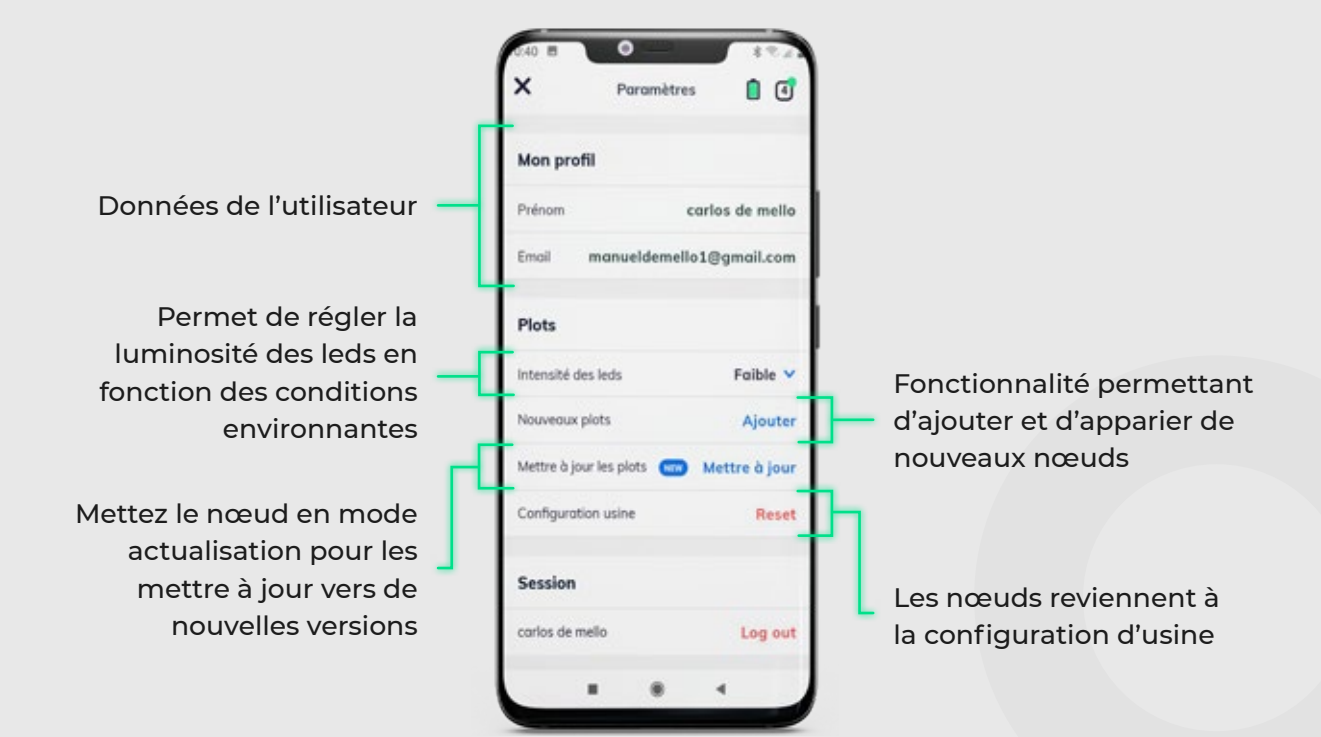

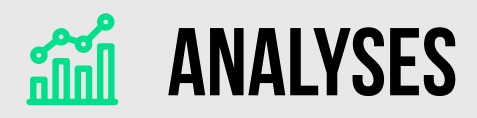

Grâce à la fonction d'analyses, vous pouvez créer un profil d'athlète et charger les résultats d'entraînement, vous pouvez également exporter les résultats des sessions d'entraînement en temps réel.

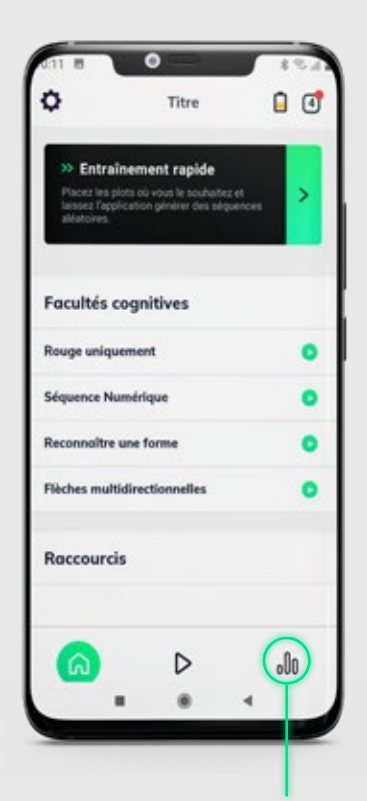

D'abord, accédez aux analyses

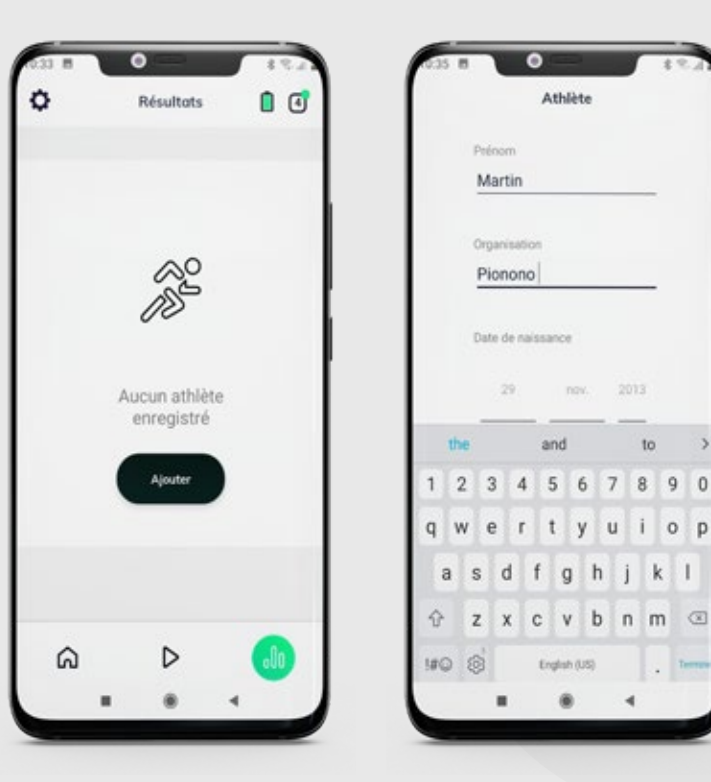

Puis ajoutez le profil de l'athlète

ត

Athlète

ings.

and

 $t$ 

 $\mathbf c$ V 2013

to

y u i o p

b n m 3

 $g h j k l$ 

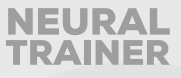

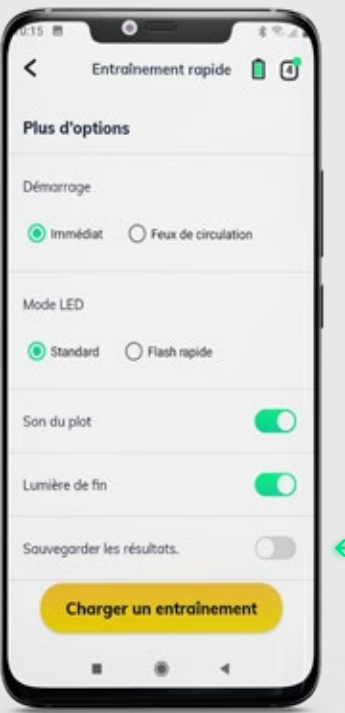

Pour adapter l'entraînement à un athlète spécifique, accédez à un entraînement rapide et sélectionnez la dernière option, « LOAD RESULTS » (CHARGER LES RÉSULTATS)

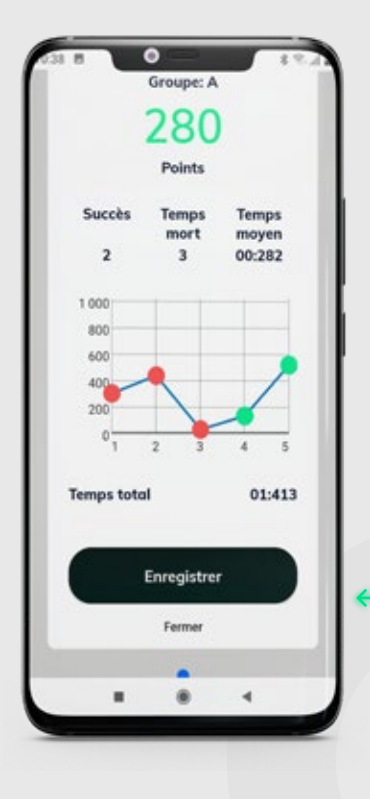

Associez-les à l'athlète lorsque la session est terminée en sélectionnant l'option « LOAD » (CHARGER).

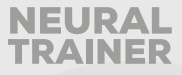

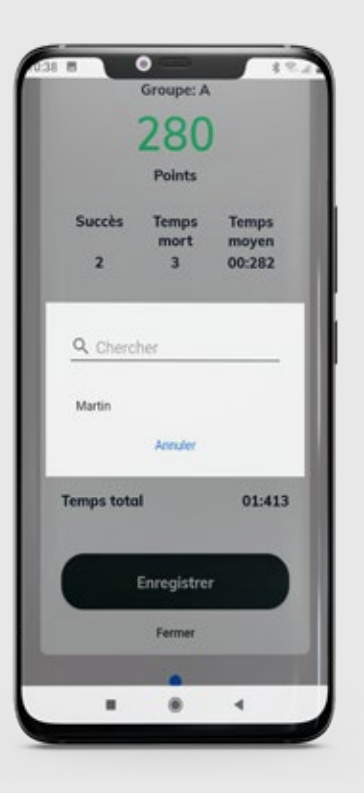

Un menu avec toutes les analyses de l'athlète chargées apparaîtra.

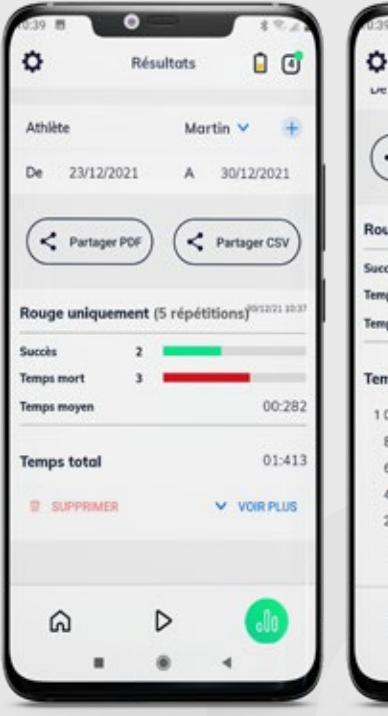

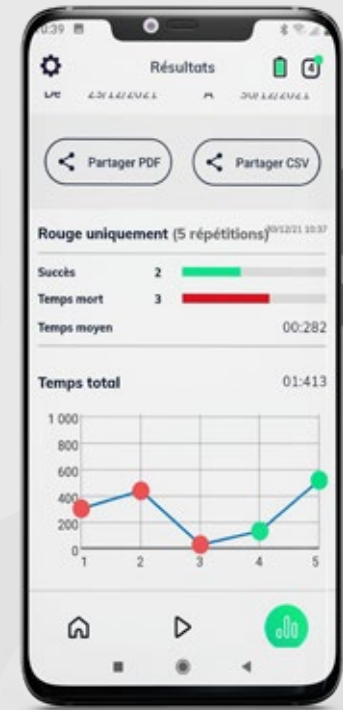

Lorsque la session se termine, retournez au menu « Analytic » (Analyses) pour voir les résultats de la dernière session en détail.

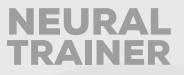

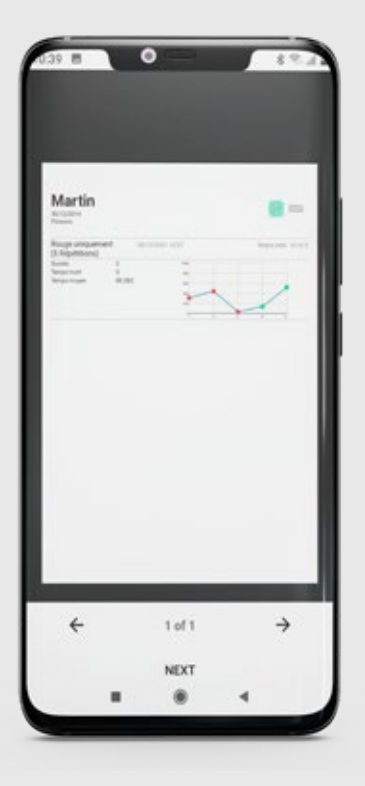

Vous pouvez également envoyer les résultats aux athlètes en temps réel au format PDF par e-mail ou par messagerie instantanée.

# **RESTAURATION DES PARAMÈTRES D'USINE**

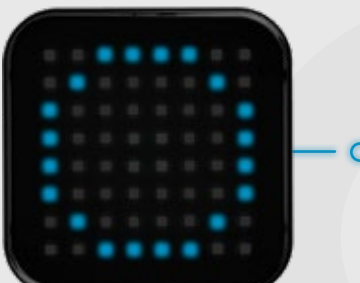

Pour réinitialiser les nœuds aux paramètres d'usine, vous devez appuyer sur le bouton de démarrage du nœud pendant 10 secondes et attendre que le cercle bleu apparaisse.

Cette fonctionnalité est utilisée lorsque vous souhaitez appairer le nœud à un nouvel appareil mobile.

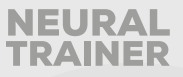

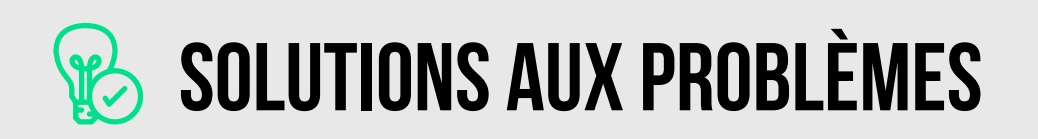

### **PROCESSUS D'APPARIEMENT**

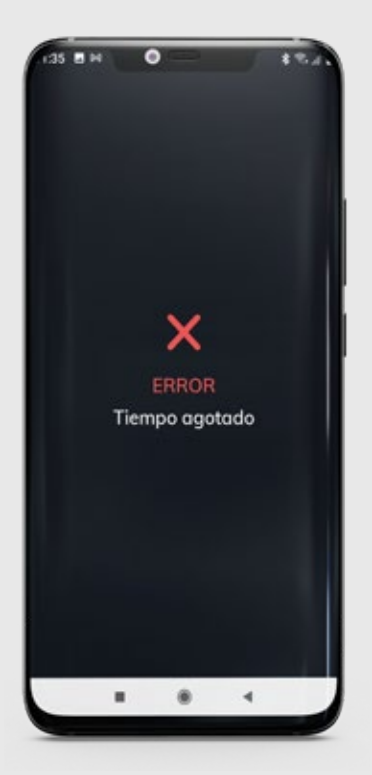

Lorsque vous effectuez l'appairage de nœuds pour la première fois, il se peut que le processus échoue. À l'écran, vous verrez alors un x, un message d'erreur et un délai d'attente.

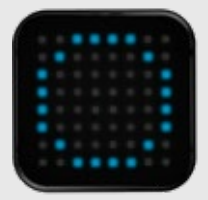

Pour relancer le processus, il suffit de redémarrer le nœud concerné en appuyant sur le bouton de démarrage. Le nœud affichera un cercle bleu et il apparaîtra sur l'écran d'appairage pour être sélectionné et appairé à nouveau à l'application.

Notez que lorsqu'une erreur se produit, le nœud ne s'affiche plus à l'écran à moins de le redémarrer.

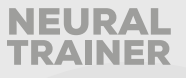

## **CONCERNANT LES ÉCHECS DE RECONNEXION LORS DE L'ALLUMAGE DE TOUS LES NŒUDS**

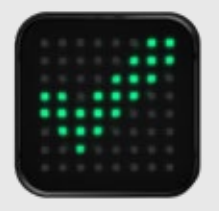

Parfois, les nœuds ne peuvent pas être appairés à l'application lorsqu'ils sont allumés, rappelez-vous que chaque fois que vous allumez les nœuds, une coche verte doit apparaître, si cela ne se produit pas, allez dans le menu Bluetooth de l'appareil et redémarrez-le. Vous verrez alors que les nœuds affichent automatiquement la coche verte.

## **ERREUR PENDANT LE CHARGEMENT D'UNE SESSION D'ENTRAÎNEMENT**

Lors du chargement d'une session d'entraînement, une erreur avec le message « cannot load node 1/2/3/4 » (impossible de charger le nœud 1/2/3/4) peut se produire. Dans ce cas, il suffit de réinitialiser le nœud qui indique l'erreur en appuyant une fois sur le bouton du nœud.

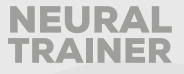

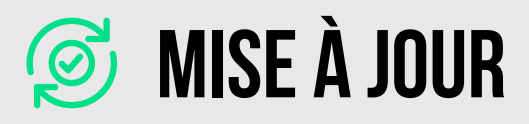

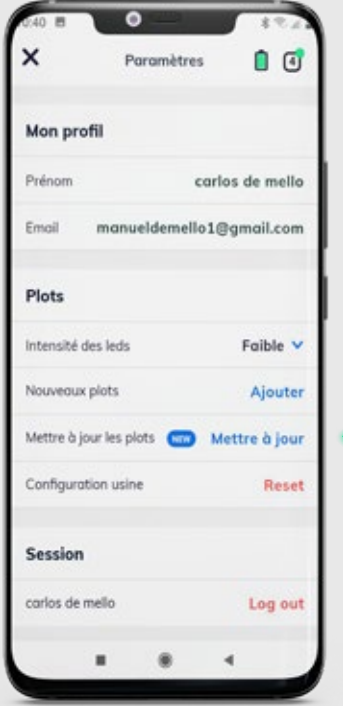

Pour mettre à jour les nœuds, vous devez aller dans le menu de configuration et sélectionner la mise à jour des nœuds

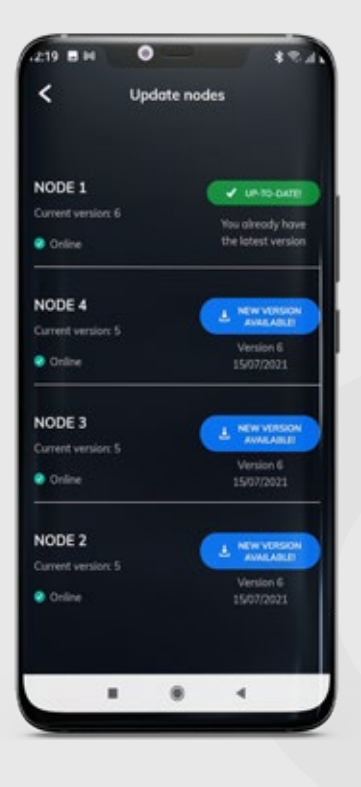

Dans le menu suivant, sur le côté gauche, vous verrez la version actuelle du nœud, sur le côté droit, la version disponible pour la mise à jour.

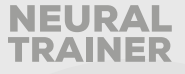

Appuyez sur le bouton bleu et observez comment le nœud que vous avez choisi de mettre à jour devient cyan, sur l'écran de l'appareil vous verrez le message suivant :

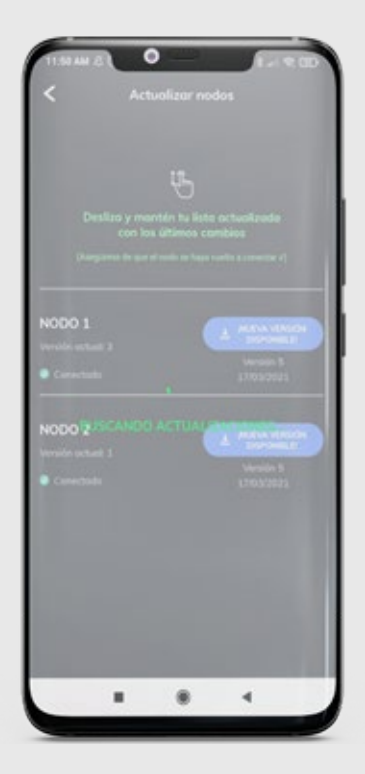

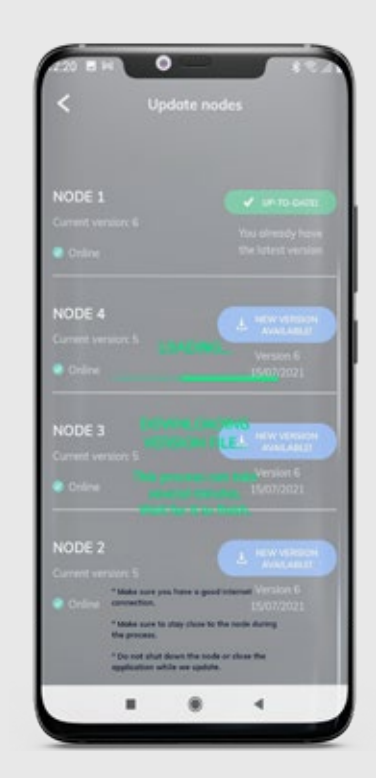

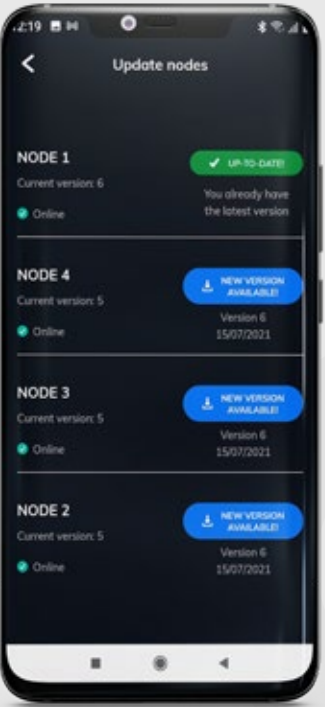

À la fin du processus, le nœud affichera un cercle vert, puis une coche, pour indiquer la bonne installation de la mise à jour. Sur votre appareil, rechargez en faisant glisser votre doigt de haut en bas de l'écran, et vous verrez la version mise à jour en vert sur l'écran de l'appareil.

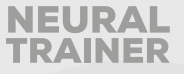

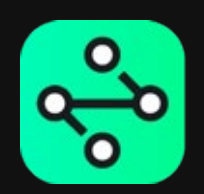

## **Suivez votre formation Au prochain niveau.**